## **Evenemangskalender**

## Instruktion/manual

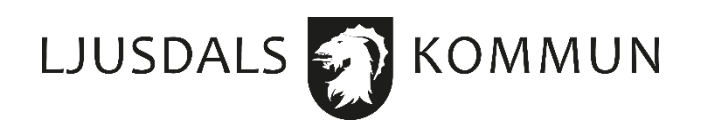

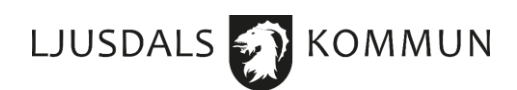

- 1. Du hittar evenemangskalendern på www.ljusdal.se.
- 2. Scrolla ner lite tills du ser en svart/vit banner till höger med namnet "Evenemang". Tryck på den.

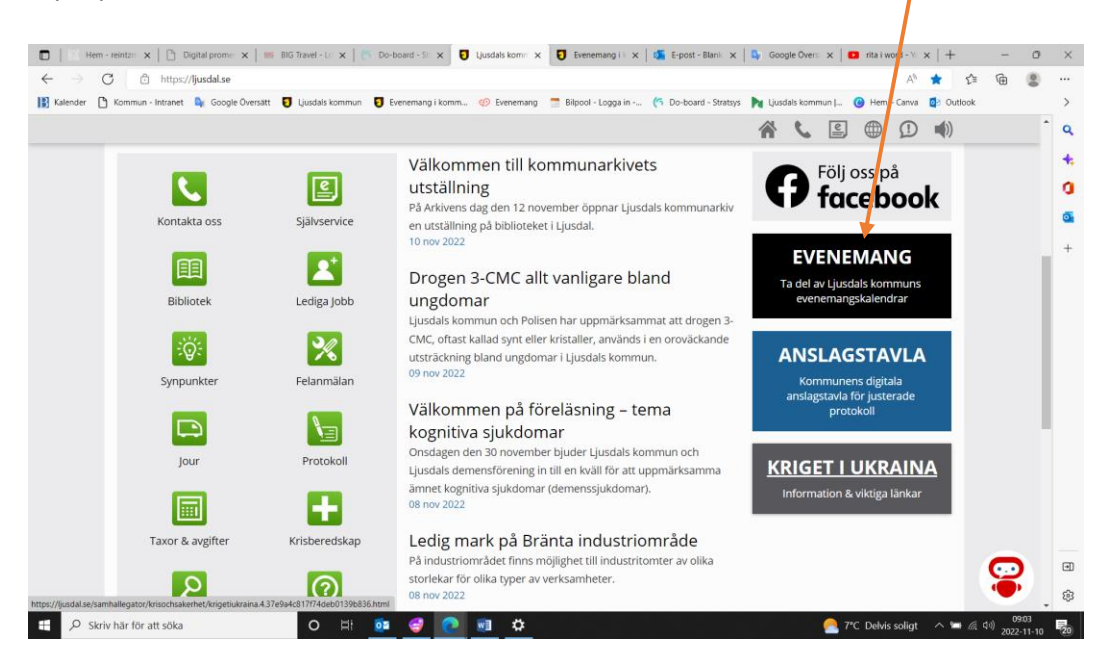

- 3. Det tar dig till sidan Evenemangskalender, här hittar du alla pågående eller kommande evenemang.
- 4. Om du vill skapa ett evenemang behöver du antingen skapa ett nytt konto eller för befintliga användare bara logga in och börja lägga in evenemanget.
- 5. Högs upp på sidan till höger, klicka på "Publicera ditt evenemang".

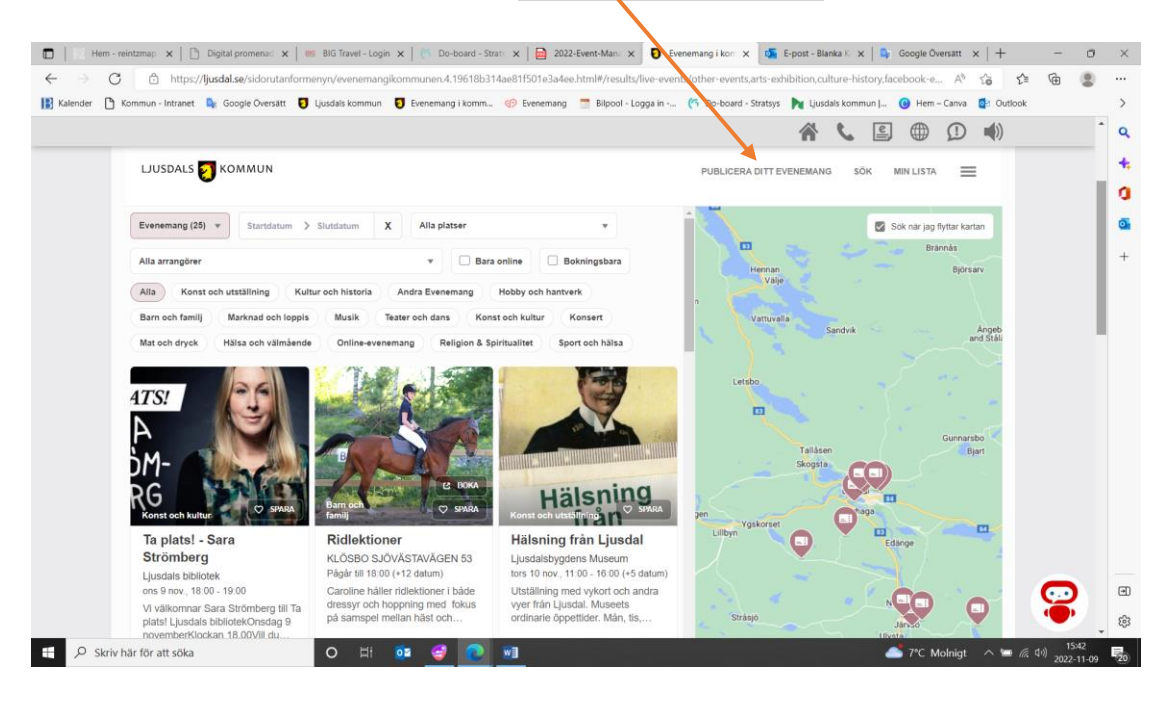

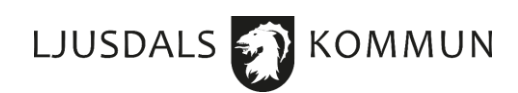

6. Om du loggar in för första gången, väljer du att klicka på rutan "Skapa konto":

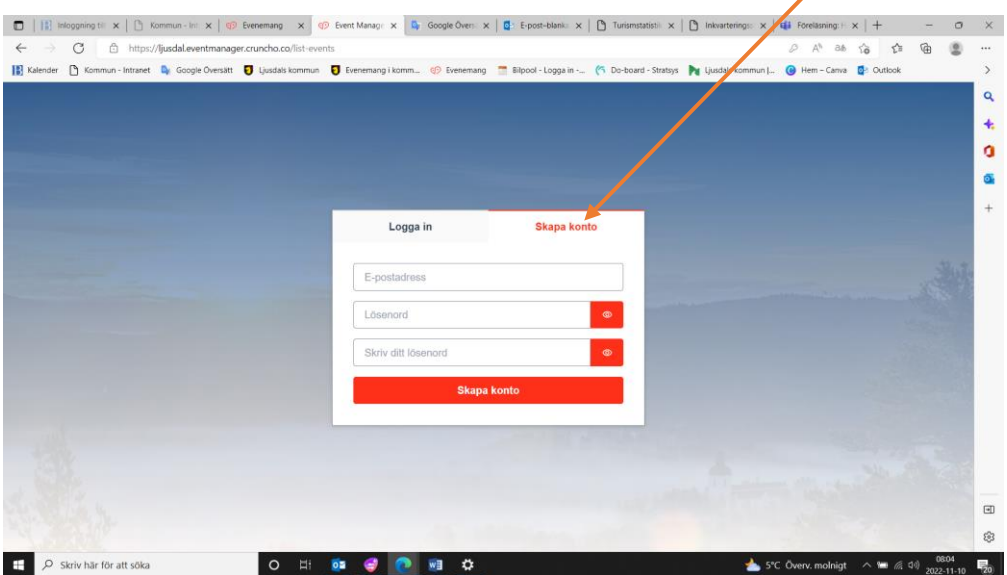

- Där anger du din e-postadress och ett lösenord som du själv väljer.
- Därefter får du en kod som kommer till din mail som du sedan fyller i rutan på evenemangskalenders hemsida och trycker på rutan "bekräfta".
- Nu är ditt konto skapat.
- 7. Om det inte är första gången du loggar in välj att trycka på "Logga in" där du loggar in med dina inloggningsuppgifter som du har skapat tidigare.

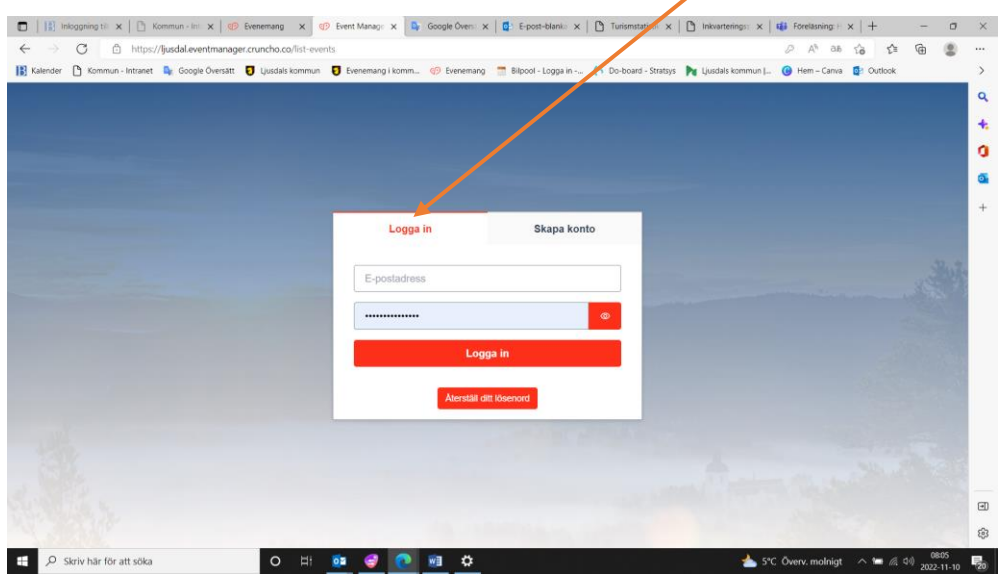

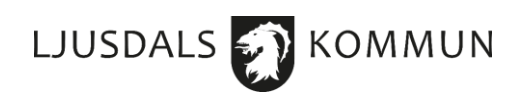

8. Du har nu kommit till sidan där du kan skapa ditt evenemang, klicka på "Skapa nytt evenemang" högst upp till höger.

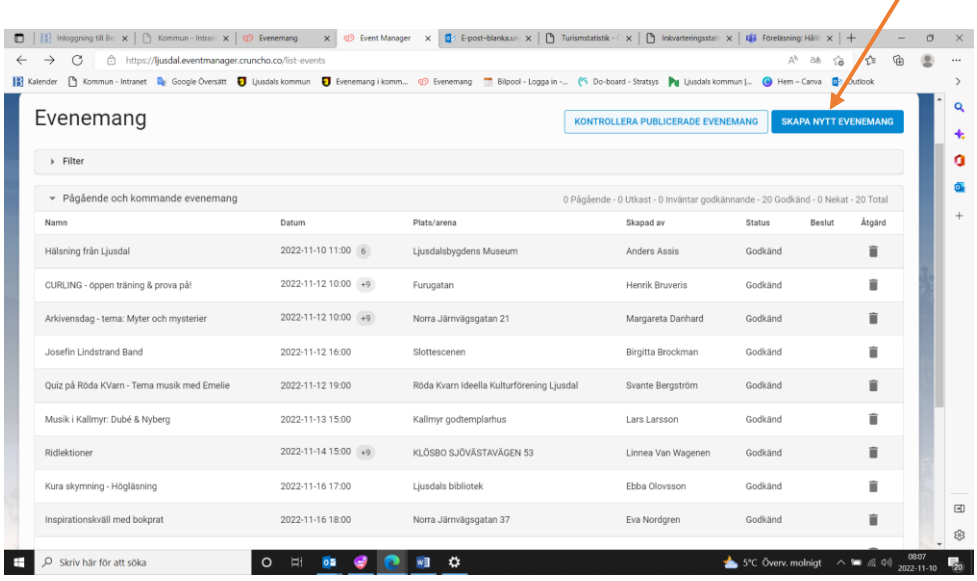

- 9. Du skapar ditt evenemang genom att du fyller i dessa uppgifter:
	- Namn kort namn på evenemanget.
	- Kategori du kan lägga i en eller flera kategorier.
	- Beskrivning beskriv i klar och tydlig text vad evenemanget handlar om.

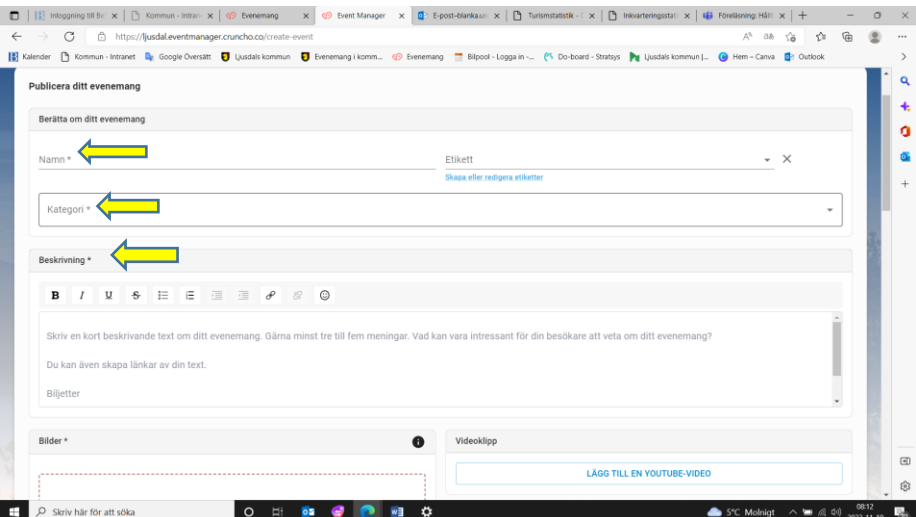

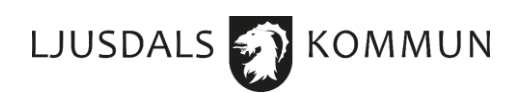

 Bilder – vi rekommenderar att du väljer bilden från bildbanken, det finns ett stort utbud av <mark>bilder med olika teman och kategorier och bilderna h</mark>ar rätt storlek. Bredvid "<mark>sök</mark>"iko<mark>h</mark>en kan du söka efter bilder med olika teman (djur, dans, musik…).

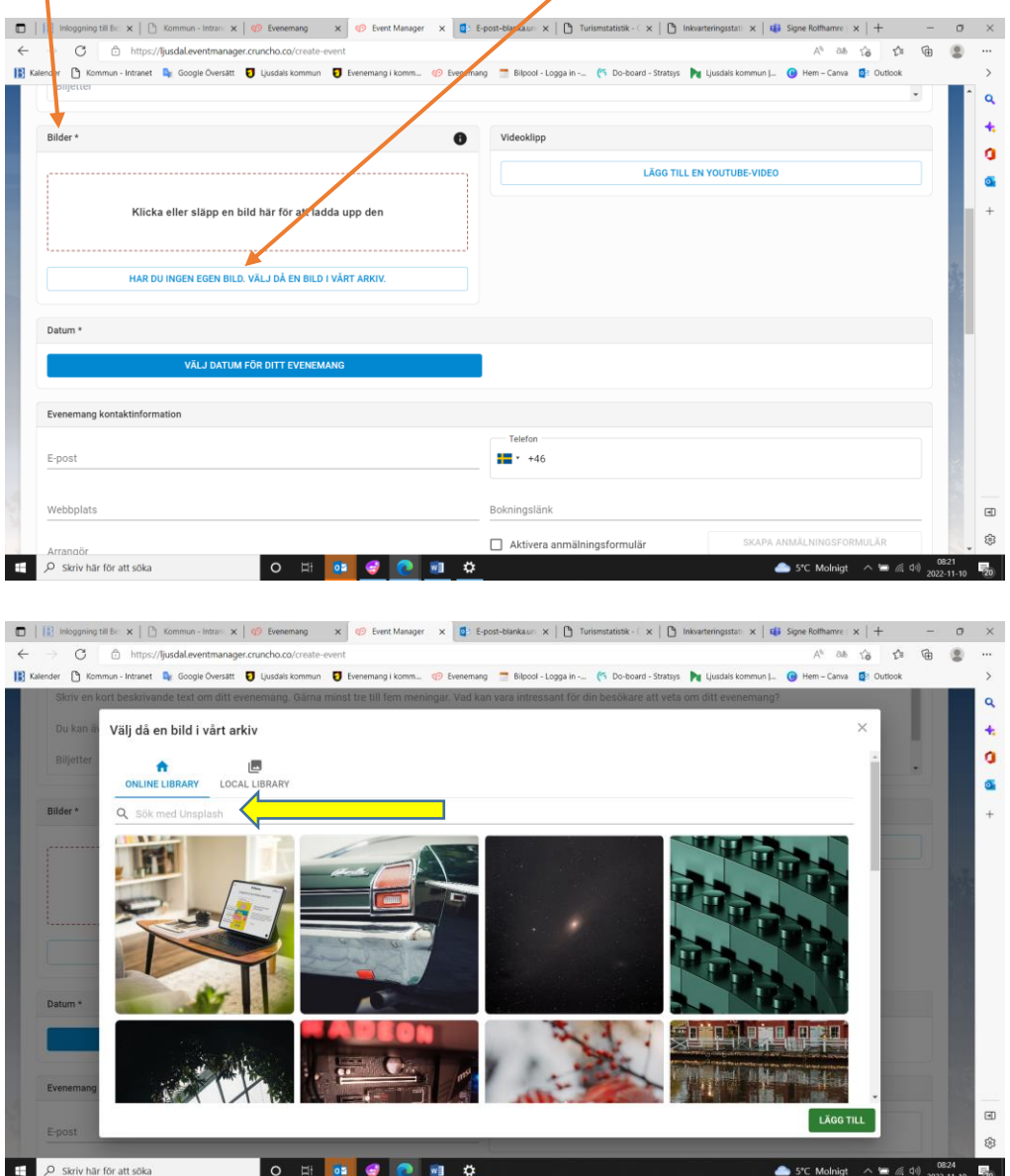

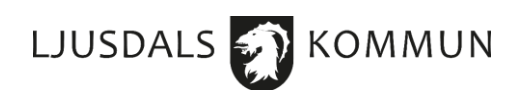

• Videoklipp – du kan också lägga till en video och detta görs genom att klicka på "bifoga video" där du anger en URL- adress.

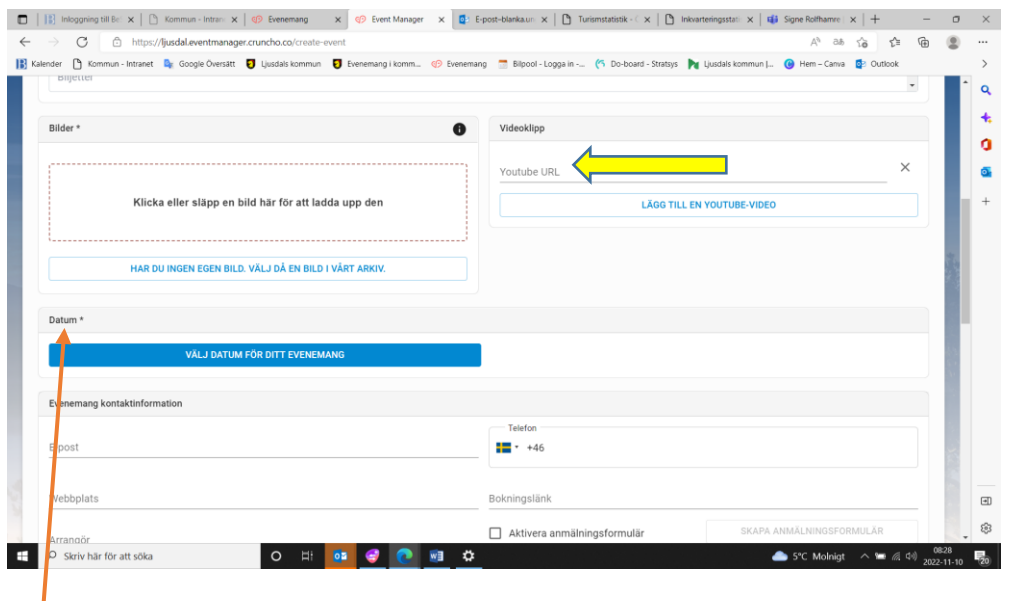

- Datum välj ett datum för ditt evenemang.
- Det kan handla om ett tillfälle eller flera tillfällen då evenemanget äger rum. Om det är en engångshändelse ska du klicka på rutan "enstaka dagar".
- Handlar det om ett återkommande evenemang som kommer att ske t.ex. varje lördag och söndag under en viss period, väljer du att klicka på rutan "dagligt eller veckovis", du kryssar rutan för lördag och söndag vänster om dagen, sedan under vilken tidsperiod kommer evenemanget att äga rum t.ex. 1/12 – 28/12, och slutligen väljer du vilken tid evenemanget ska pågå, t.ex. mellan 12:00 och 14:00.

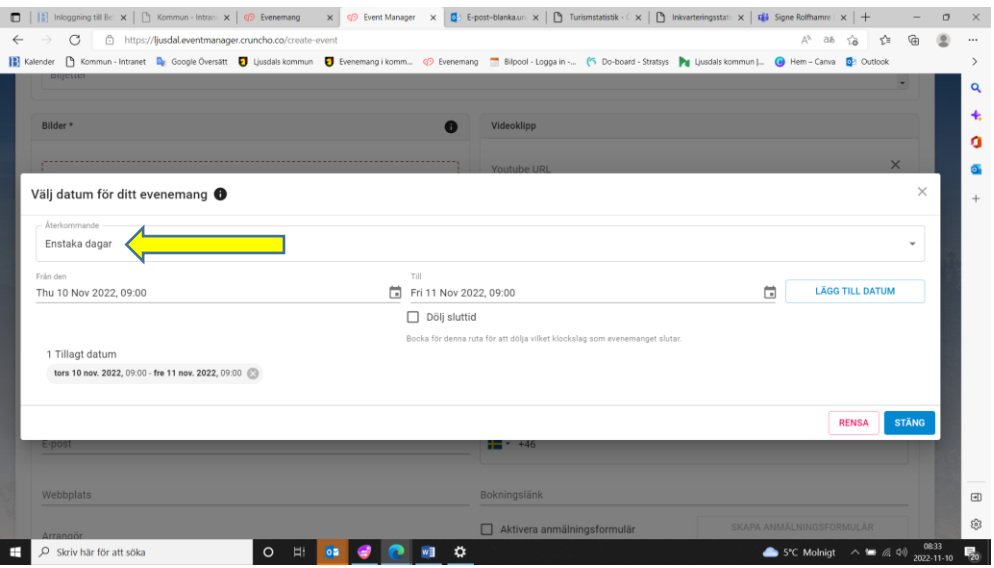

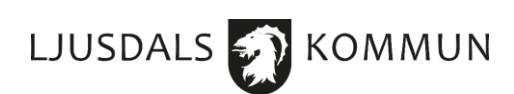

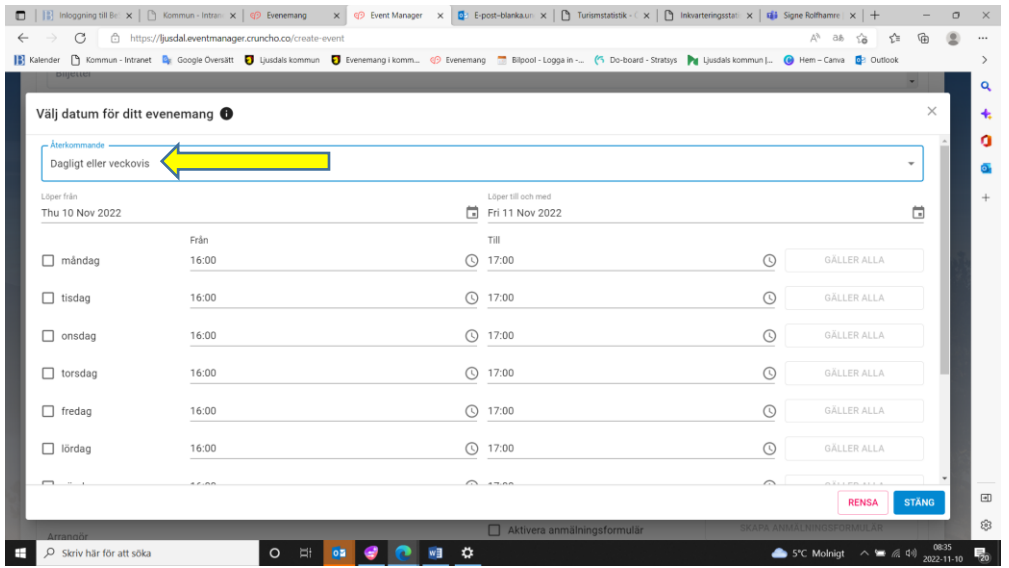

• Evenemang kontaktinformation – ange dina kontaktuppgifter där. Personliga uppgifter som e-postadress och telefonnummer visas inte för allmänheten. Här har du även möjlighet att/lägga till en länk för att boka biljetter innan evenemanget och det innebär att du anger en https:// länk som går direkt till bokningen. När ditt evenemang blir synligt för allmänheten kommer en knapp med en "boka"-ruta att dyka upp.

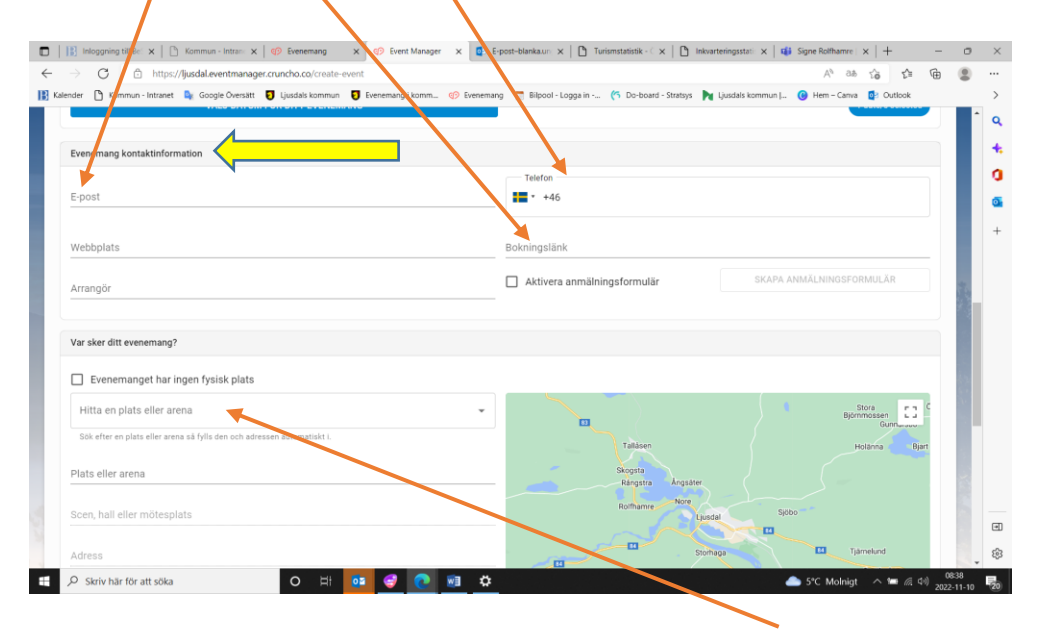

10. Om evenemanget äger rum fysiskt fyll i adressen under "hitta en plats eller arena". Då visas även platsen för evenemanget på kartan. Om evenemanget sker digital väljer du att kryssa i rutan med texten "evenemanget har ingen fysisk plats".

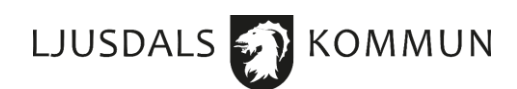

11. Innan du publicerar evenemanget, välj önskat publiceringsdatum då evenemanget ska publiceras och om du vill dela evenemanget med arrangören om du inte är arrangör av evenemanget.

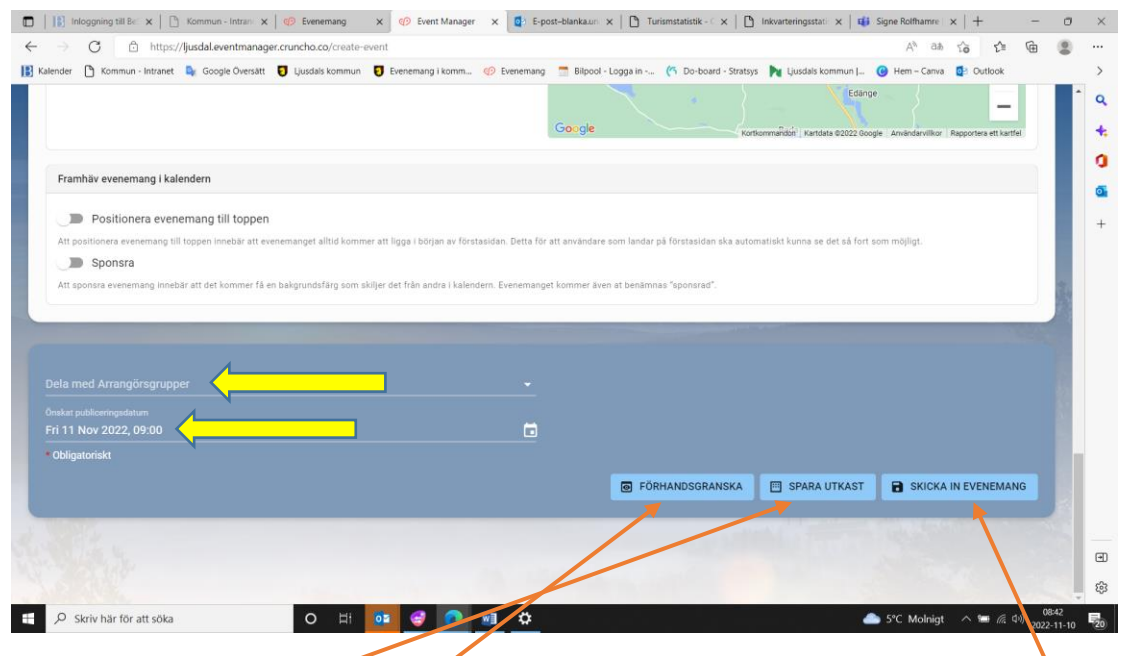

- 12. Tryck sedan på antigen "förhandsgranska"-ikonen där du kan se hur ditt inlägg kommer att se ut, eller "spara utkast" om du vill spara inlägget och återkomma till det senare eller "skicka in evenemang". Om du väljer att klicka på "skicka in händelse" kommer evenemanget att visas hos administratören som "inväntar godkännande". Administratören kommer att undersöka evenemanget innan det godkänns och visas i evenemangskalendern.
- 13. Endast administratörer och moderatorer är behöriga att godkänna eller avvisa händelser. Avvisade händelser skickas tillbaka till arrangören med anledning/kommentar för avslag.

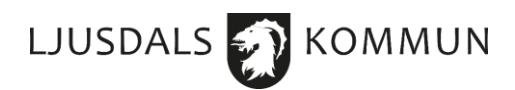

14. När evenemanget är skapat hittar du det under fliken "Mina evenemang" tillsammans med alla dina andra evenemang som du har skapat tidigare.

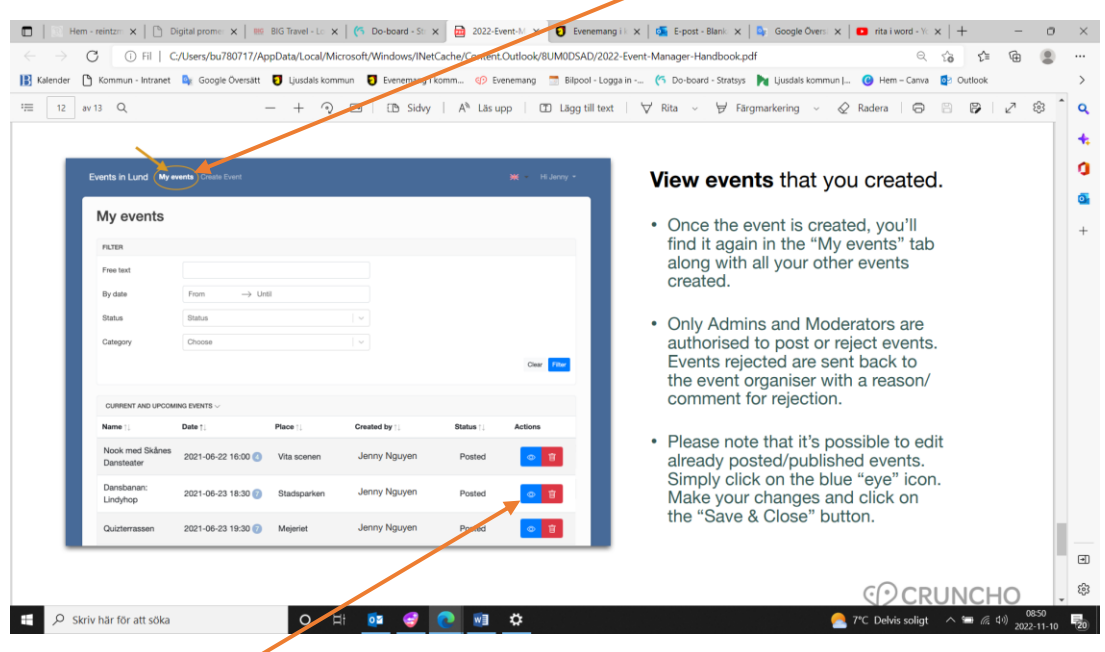

15. Observera att det är möjligt att redigera redan publicerade evenemang. Klicka bara på den blå "öga"-ikonen. Gör dina ändringar och klicka på knappen "Spara och stäng".